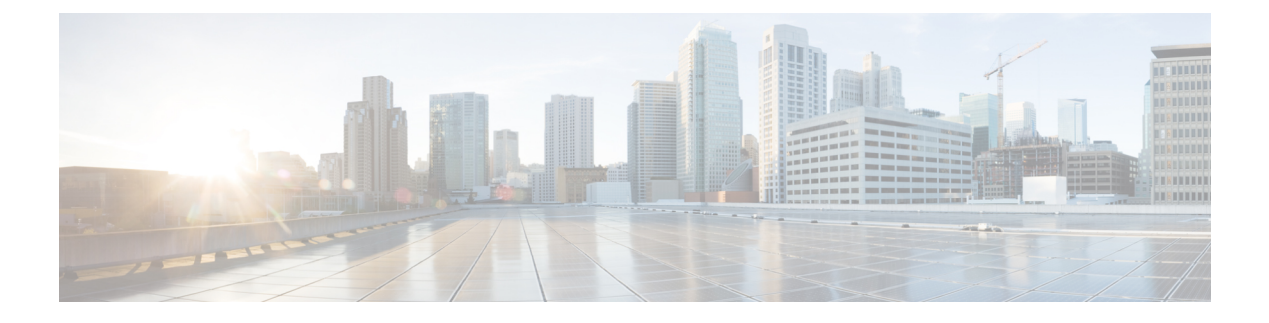

# 他の **MTA** との暗号化通信

この章は、次の項で構成されています。

- 他の MTA [との暗号化通信の概要](#page-0-0) (1 ページ)
- [証明書の使用](#page-1-0) (2 ページ)
- [リスナー](#page-7-0) HAT の TLS の有効化 (8 ページ)
- 配信時の TLS [および証明書検証の有効化](#page-11-0) (12 ページ)
- [名前付きエンティティの](#page-14-0) DNS ベースの認証 (15 ページ)
- [認証局のリストの管理](#page-19-0) (20 ページ)
- HTTPS [の証明書のイネーブル化](#page-21-0) (22 ページ)

# <span id="page-0-0"></span>他の **MTA** との暗号化通信の概要

エンタープライズゲートウェイ(またはメッセージ転送エージェント、つまりMTA)は通常、 インターネット上で「素性が判別している相手」と通信します。つまり、通信は暗号化されま せん。場合によっては、悪意のあるエージェントが、送信者または受信者に知られることな く、この通信を傍受する可能性があります。通信は第三者によってモニタされる可能性や、変 更される可能性さえあります。

Transport Layer Security (TLS) はセキュア ソケット レイヤ (SSL) テクノロジーを改良した バージョンです。これは、インターネット上でのSMTPカンバセーションの暗号化に広く使用 されているメカニズムです。AsyncOSではSMTPへのSTARTTLS拡張(セキュアなSMTPover TLS)がサポートされます。詳細については、RFC3207を参照してください(これは、廃止に なった RFC 2487 に代わるバージョンです)。

AsyncOSのTLS実装では、暗号化によってプライバシーが確保されます。これによって、X.509 証明書および証明書認証サービスからの秘密キーをインポートしたり、アプライアンス上で使 用する自己署名証明書を作成したりできます。AsyncOS では、パブリック リスナーおよびプ ライベート リスナーに対する個々の TLS 証明書、インターフェイス上の セキュア HTTP (HTTPS)管理アクセス、LDAPインターフェイス、およびすべての発信TLS接続がサポート されます。

#### 関連項目

• TLS を使用した SMTP [カンバセーションの暗号化方法](#page-1-1) (2 ページ)

## <span id="page-1-1"></span>**TLS** を使用した **SMTP** カンバセーションの暗号化方法

TLS を使用した SMTP カンバセーションの暗号化方法

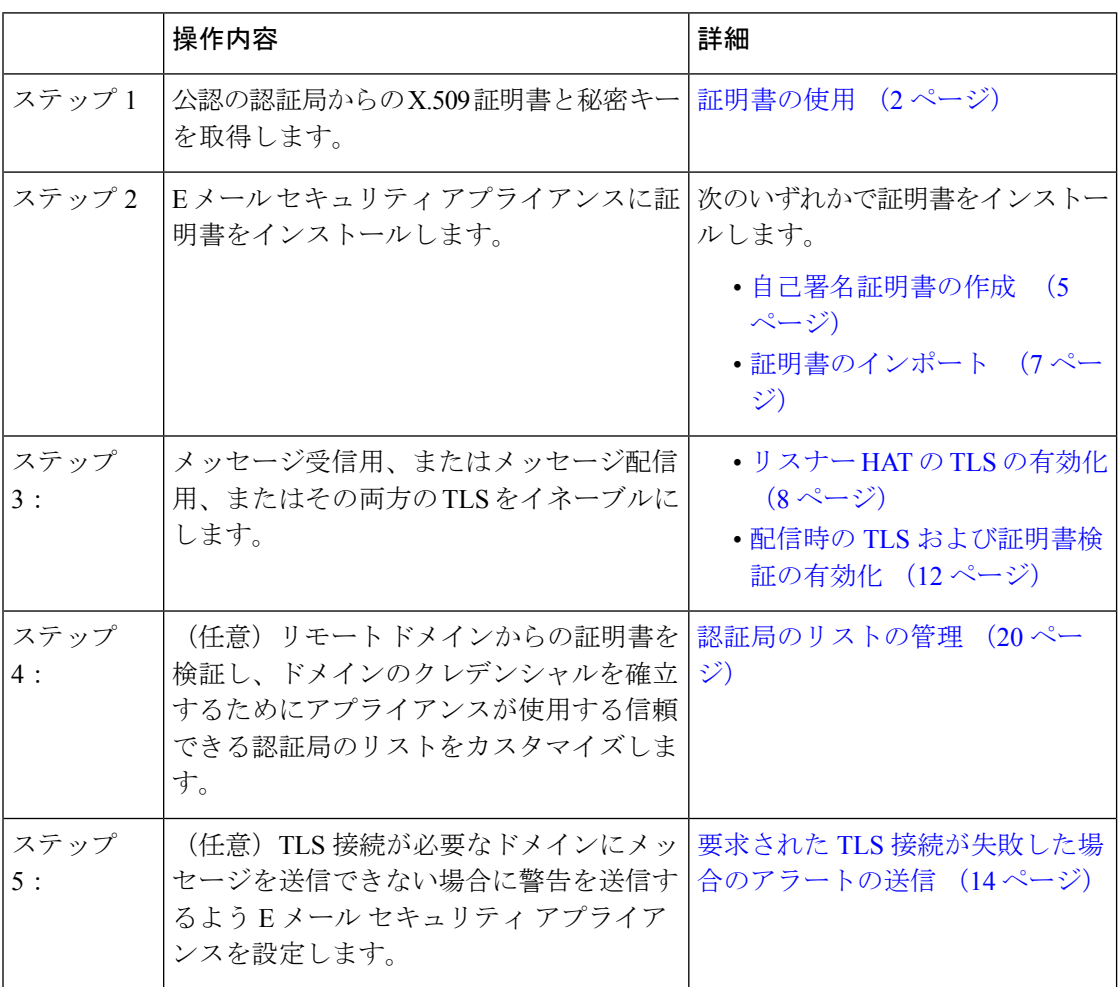

# <span id="page-1-0"></span>証明書の使用

TLS を使用するには、E メール セキュリティ アプライアンスに対する受信および配信のため の X.509 証明書および一致する秘密キーが必要です。SMTP での受信および配信の両方には同 じ証明書を使用し、インターフェイス (LDAP インターフェイス)上での HTTPS サービスや 宛先ドメインへのすべての発信 TLS 接続には別の証明書を使用することも、それらのすべて に対して 1 つの証明書を使用することもできます。

certconfig を使用して証明書を設定した後で、Web インターフェイスの [ネットワーク (Network)] > [証明書(Certificates)] ページおよび CLI の print コマンドを使用して証明書の

リスト全体を表示できます。printコマンドでは中間証明書が表示されないことに注意してくだ さい。

 $\bigwedge$ 

アプライアンスには TLS および HTTPS 機能がテスト済みであることを示すデモ証明書が同梱 されますが、デモ証明書付きのサービスのいずれかをイネーブルにすることはセキュアではな いため、通常の使用には推奨できません。デフォルトのデモ証明書が付属しているいずれかの サービスをイネーブルにすると、CLI に警告メッセージが表示されます。 注意

#### 関連項目

- [署名付き証明書の導入](#page-2-0) (3 ページ)
- [自己署名証明書の導入](#page-2-1) (3 ページ)

## <span id="page-2-0"></span>署名付き証明書の導入

たとえば、マシンがドメインにないために E メール セキュリティ アプライアンスと他のマシ ン間で自己署名証明書を交換できない場合、署名付き証明書を使用します。企業のセキュリ ティ部門には、他にも要件が存在する場合があります。

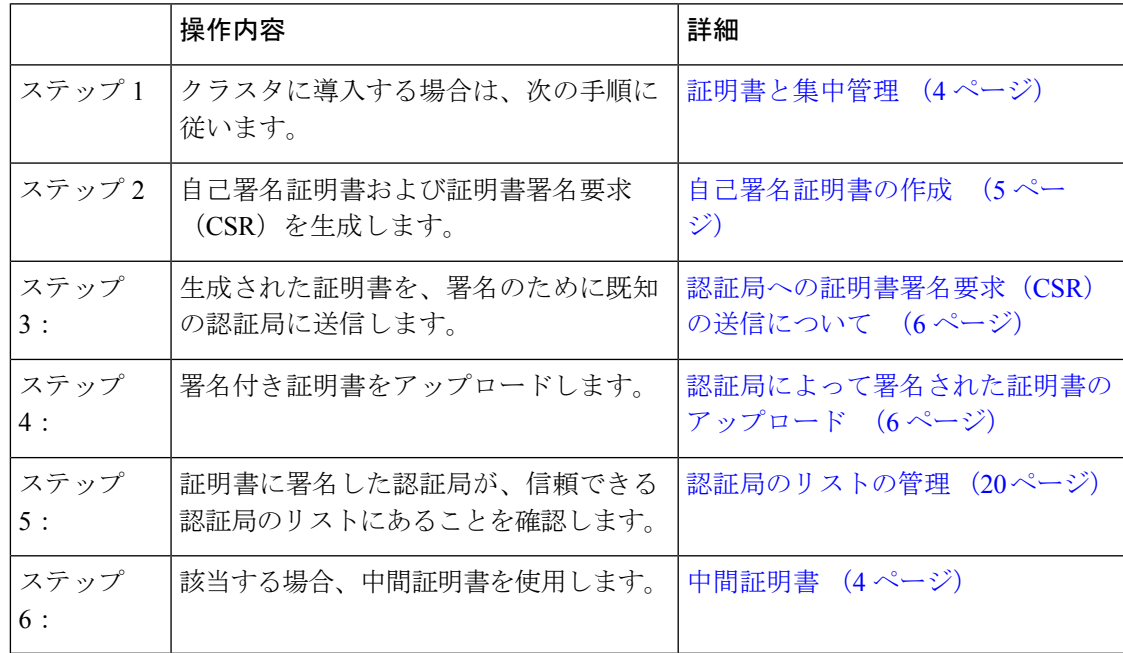

# <span id="page-2-1"></span>自己署名証明書の導入

自己署名証明書は一般に、企業のファイアウォールの背後にあるアプライアンス間の通信に使 用できます。企業のセキュリティ部門には、他にも要件が存在する場合があります。

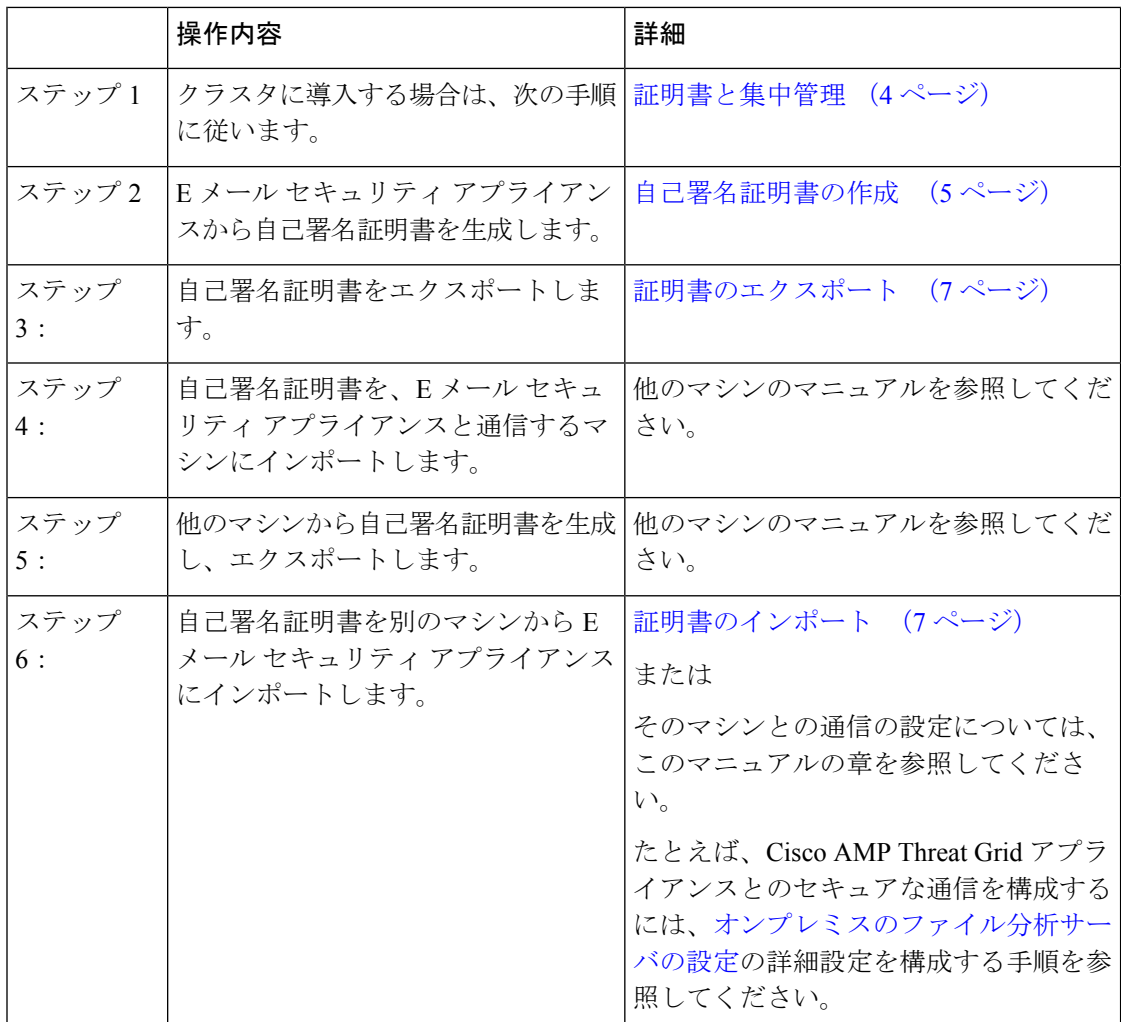

### <span id="page-3-1"></span><span id="page-3-0"></span>証明書と集中管理

証明書は通常、証明書の共通名にローカル マシンのホスト名を使用します。E メール セキュ リティ アプライアンスがクラスタの一部である場合は、クラスタ レベルでインストールでき るワイルド カードの証明書またはサブジェクト代替名(SAN)の証明書を除いてマシン レベ ルとして各クラスタメンバの証明書をインポートする必要があります。メンバーのリスナーが 別のマシンと通信するときにクラスタが参照できるように、各クラスタメンバの証明書は、同 じ証明書の名前を使用する必要があります。

### 中間証明書

ルート証明書の検証に加えて、AsyncOSでは、中間証明書の検証の使用もサポートされます。 中間証明書とは信頼できるルート認証局によって発行された証明書であり、信頼の連鎖を効率 的に作成することによって、追加の証明書を作成するために使用されます。たとえば、信頼で きるルート認証局によって証明書を発行する権利が与えられた godaddy.com によって証明書が 発行されたとします。godaddy.com によって発行された証明書では、信頼できるルート認証局 の秘密キーと同様に godaddy.com の秘密キーが検証される必要があります。

### <span id="page-4-0"></span>自己署名証明書の作成

次のいずれかの理由により、アプライアンスで自己署名証明書を作成する可能性があります。

- 他の MTA との SMTP カンバセーションを TLS(着信と発信カンバセーションの両方)を 使用して暗号化するため。
- HTTPS を使用して GUI にアクセスするためのアプライアンスの HTTPS サービスをイネー ブルにするため。
- LDAP サーバがクライアント認証を要求した場合に LDAPS のクライアント証明書として 使用するため。
- アプライアンスと Cisco AMP Threat Grid アプライアンスとのセキュアな通信を許可するた め。

CLI を使用して自己署名証明書を作成するには、certconfig コマンドを使用します。

#### 手順

- ステップ1 [ネットワーク (Network) ] > [証明書 (Certificates) ] を選択します。
- ステップ2 [証明書の追加 (Add Certificate) 1をクリックします。
- ステップ **3** [自己署名証明書の作成(Create Self-Signed Certificate)] を選択します。
- ステップ **4** 自己署名証明書に、次の情報を入力します。

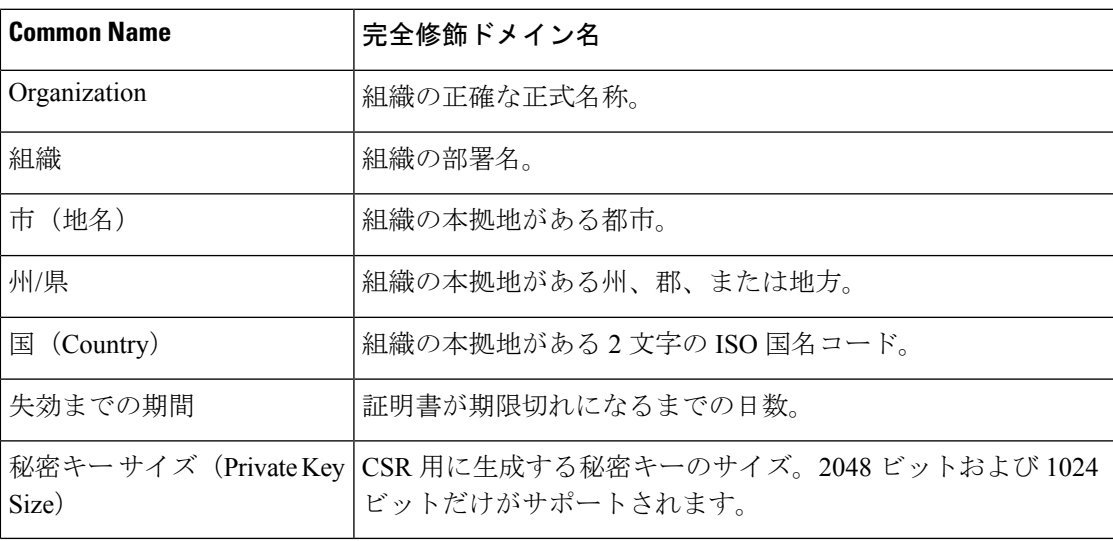

ステップ **5** [Next] をクリックします。

ステップ **6** 証明書の名前を入力します。デフォルトでは、前に入力された共通名が割り当てられます。

- ステップ **7** この証明書を証明書署名要求(CSR)として送信するには、[証明書署名要求のダウンロード (Download Certificate Signing Request)] をクリックして CSR を PEM 形式でローカルまたは ネットワーク マシンに保存します。
- ステップ **8** 変更を送信し、保存します。

#### 次のタスク

該当する次のステップを参照してください。

- [署名付き証明書の導入](#page-2-0) (3 ページ)
- [自己署名証明書の導入](#page-2-1) (3 ページ)

### <span id="page-5-0"></span>認証局への証明書署名要求(**CSR**)の送信について

認証局は、ID の検証および公開キーの配布に使用されるデジタル証明書を発行する第三者機 関または企業です。これによって、有効で信頼できる身元によって証明書が発行されたことが さらに保証されます。証明書および秘密キーは認識されている認証局から購入できます。シス コでは、サービスの重複を推奨しません。

E メール セキュリティ アプライアンスでは、自己署名証明書を作成して、公開証明書を取得 するために認証局に送信する証明書署名要求(CSR)を生成できます。認証局は、秘密キーに よって署名された信頼できる公開証明書を返送します。Web インターフェイスの [ネットワー ク(Network)] > [証明書(Certificates)] ページまたは CLI の certconfig コマンドを使用して自 己署名証明書を作成し、CSR を生成して、信頼できる公開証明書をインストールします。

初めて証明書を取得または作成する場合は、インターネットで「certificate authority servicesSSL Server Certificates(SSL サーバ証明書を提供している認証局)」を検索して、お客様の環境の ニーズに最も適したサービスを選択してください。サービスの手順に従って、証明書を取得し ます。

#### 次の作業

[署名付き証明書の導入](#page-2-0) (3 ページ) を参照してください。

### <span id="page-5-1"></span>認証局によって署名された証明書のアップロード

認証局から秘密キーで署名された信頼できる公開証明書が返されたら、証明書をアプライアン スにアップロードします。

パブリックリスナーまたはプライベートリスナー、IPインターフェイスのHTTPSサービス、 LDAPインターフェイス、または宛先ドメインへのすべての発信TLS接続に証明書を使用でき ます。

#### 手順

- ステップ **1** 受信した信頼できる公開証明書が PEM 形式であるか、またはアプライアンスにアップロード する前に PEM を使用するように変換できる形式であることを確認します。(変換ツールは http://www.openssl.org の無料のソフトウェア OpenSSL に含まれています)。
- ステップ2 署名付き証明書をアプライアンスにアップロードします。

(注) 証明書を認証局からアップロードすると、既存の自己署名証明書が上書きされます。

- a) [ネットワーク (Network) ] > [証明書 (Certificates) ] を選択します。
- b) 署名のために認証局に送信した証明書の名前をクリックします。

c) ローカル マシンまたはネットワーク ボリューム上のファイルへのパスを入力します。 ステップ **3** 自己署名証明書に関連する中間証明書をアップロードすることもできます。

#### 次のタスク

#### 関連項目

• [署名付き証明書の導入](#page-2-0) (3 ページ)

### <span id="page-6-0"></span>証明書のインポート

AsyncOS では、アプライアンスで使用するために、PKCS #12 形式で保存された証明書を他の マシンからインポートすることもできます。

CLI を使用して証明書をインポートするには、**certconfig** コマンドを使用します。

署名付き証明書を導入する場合、この手順を使用して署名付き証明書をインポートしないでく ださい。代わりに[、認証局によって署名された証明書のアップロード](#page-5-1) (6ページ)を参照し てください。 (注)

#### 手順

- ステップ **1** [ネットワーク(Network)] > [証明書(Certificates)] を選択します。
- ステップ2 [証明書の追加 (Add Certificate) ] をクリックします。
- ステップ **3** [証明書のインポート(Import Certificate)] オプションを選択します。
- ステップ **4** ネットワーク上またはローカル マシンの証明書ファイルへのパスを入力します。
- ステップ **5** ファイルのパスフレーズを入力します。
- ステップ **6** [次へ(Next)] をクリックして証明書の情報を表示します。
- ステップ7 証明書の名前を入力します。

AsyncOS のデフォルトでは、共通の名前が割り当てられます。

ステップ **8** 変更を送信し、保存します。

#### 次のタスク

• 自己署名証明書を導入する場合は[、自己署名証明書の導入](#page-2-1) (3 ページ)を参照してくだ さい。

### <span id="page-6-1"></span>証明書のエクスポート

AsyncOS では、証明書をエクスポートし、PKCS #12 形式で保存することも可能です。

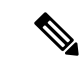

署名付き証明書を導入する場合、この手順を使用して証明書署名要求(CSR)を生成しないで ください。代わりに、[署名付き証明書の導入](#page-2-0) (3 ページ)を参照してください。 (注)

#### 手順

- ステップ **1** [ネットワーク(Network)] > [証明書(Certificates)] ページに移動します。
- ステップ2 [証明書のエクスポート (Export Certificate) 1をクリックします。
- ステップ **3** エクスポートする証明書を選択します。
- ステップ **4** 証明書のファイル名を入力します。
- ステップ5 証明書ファイルのパスフレーズを入力して確認します。
- ステップ **6** [エクスポート(Export)] をクリックします。
- ステップ7 ファイルをローカル マシンまたはネットワーク マシンに保存します。
- ステップ **8** さらに証明書をエクスポートするか、または [キャンセル(Cancel)] をクリックして [ネット ワーク(Network)] > [証明書(Certificates)] ページに戻ります。

#### 次のタスク

• 自己署名証明書を導入する場合は、[自己署名証明書の導入](#page-2-1) (3 ページ)を参照してくだ さい。

# <span id="page-7-0"></span>リスナー **HAT** の **TLS** の有効化

暗号化が必要なリスナーに対して TLS をイネーブルにする必要があります。インターネット に対するリスナー(つまり、パブリックリスナー)には TLS をイネーブルにしますが、内部 システムのリスナー(つまり、プライベートリスナー)には必要ありません。また、すべての リスナーに対して暗号化をイネーブルにすることもできます。

リスナーの TLS に次の設定を指定できます。

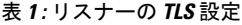

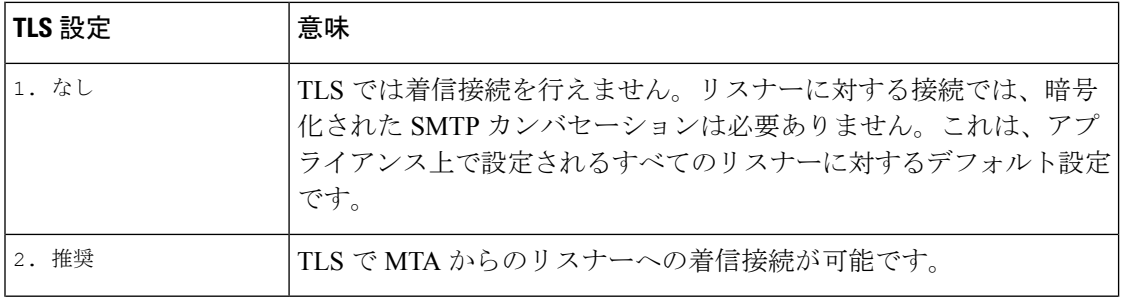

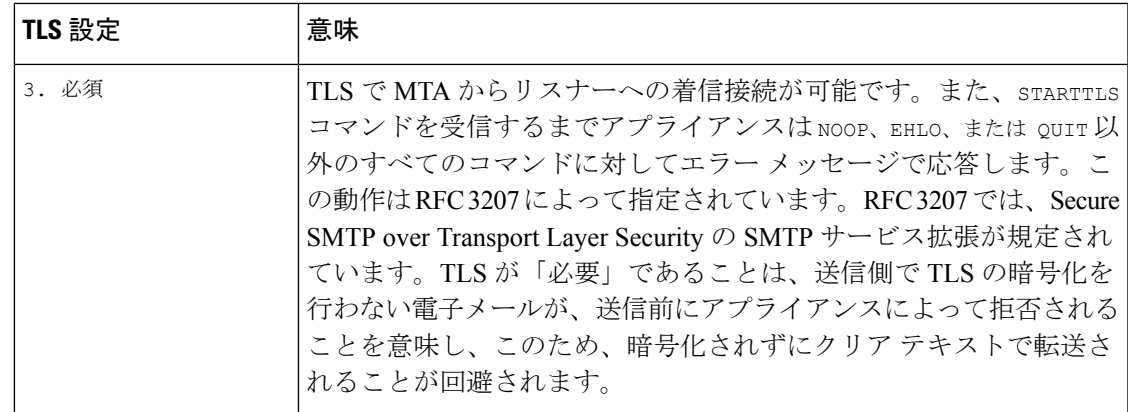

デフォルトでは、プライベート リスナーとパブリック リスナーのどちらも TLS 接続を許可し ません。電子メールの着信(受信)または発信(送信)の TLS をイネーブルにするには、リ スナーの HAT の TLS をイネーブルにする必要があります。また、プライベート リスナーおよ びパブリック リスナーのすべてのデフォルト メール フロー ポリシー設定で tls 設定が「off」 になっています。

リスナーの作成時に、個々のパブリック リスナーに TLS 接続の専用の証明書を割り当てるこ とができます。詳細については、Web[インターフェイスを使用してリスナーを作成することに](b_ESA_Admin_Guide_13-5-1_chapter5.pdf#nameddest=unique_208) [よる接続要求のリスニング](b_ESA_Admin_Guide_13-5-1_chapter5.pdf#nameddest=unique_208)を参照してください。

#### 関連項目

- GUI [を使用したパブリックまたはプライベートのリスナーへの](#page-8-0) TLS 接続のための証明書 [の割り当て](#page-8-0) (9 ページ)
- CLI[を使用したパブリックまたはプライベートのリスナーへの](#page-9-0)TLS接続のための証明書の [割り当て](#page-9-0) (10 ページ)
- ログ (15 [ページ\)](#page-14-1)
- GUI [の例:リスナーの](#page-9-1) HAT の TLS 設定の変更 (10 ページ)
- CLI [の例:リスナーの](#page-10-0) HAT の TLS 設定の変更 (11 ページ)

# <span id="page-8-0"></span>**GUI** を使用したパブリックまたはプライベートのリスナーへの **TLS** 接 続のための証明書の割り当て

#### 手順

ステップ1 [ネットワーク (Network) 1>[リスナー (Listeners) 1ページに移動します。

- ステップ **2** 編集するリスナーの名前をクリックします。
- ステップ **3** [証明書(Certificate)] フィールドから、証明書を選択します。
- ステップ **4** 変更を送信し、保存します。

# <span id="page-9-0"></span>**CLI** を使用したパブリックまたはプライベートのリスナーへの **TLS** 接 続のための証明書の割り当て

手順

- ステップ **1** listenerconfig -> edit コマンドを使用して、設定するリスナーを選択します。
- ステップ **2** certificate コマンドを使用して、使用できる証明書を表示します。
- ステップ **3** プロンプトが表示されたら、リスナーを割り当てる証明書を選択します。
- ステップ **4** リスナーの設定が完了したら、commit コマンドを発行して、変更をイネーブルにします。

ログ

TLS が必要であるにもかかわらず、リスナーで使用できない場合は、E メール セキュリティ アプライアンスがメール ログ インスタンスに書き込みます。次の条件のいずれかを満たす場 合、メール ログが更新されます。

- •リスナーに対して TLS が「必須(required)」と設定されている。
- E メール セキュリティ アプライアンスは、「STARTTLS コマンドを最初に発行(Must issue a STARTTLS command first)」コマンドを送信した。
- 正常な受信者が受信せずに接続が終了した。

TLS 接続が失敗した理由に関する情報がメール ログに記録されます。

## <span id="page-9-1"></span>**GUI** の例:リスナーの **HAT** の **TLS** 設定の変更

#### 手順

- ステップ **1** [メール ポリシー(Mail Policies)] > [メール フロー ポリシー(Mail Flow Policies)] ページに 移動します。
- ステップ2 変更するポリシーを持つリスナーを選択し、編集するポリシーの名前へのリンクをクリックし ます。(デフォルト ポリシー パラメータも編集可能)。
- ステップ **3** [暗号化と認証(Encryption and Authentication)] セクションの [TLS:] フィールドで、リスナー に必要な TLS のレベルを選択します。
- ステップ **4** 変更の送信と保存

選択した TLS 設定が反映されてリスナーのメール フロー ポリシーが更新されます

## <span id="page-10-0"></span>**CLI** の例:リスナーの **HAT** の **TLS** 設定の変更

手順

- ステップ **1** listenerconfig -> edit コマンドを使用して、設定するリスナーを選択します。
- ステップ **2** リスナーのデフォルトの HAT 設定を編集するには、hostaccess -> default コマンドを使用し ます。
- ステップ **3** 次の質問が表示されたら、次の選択肢のいずれかを入力して TLS 設定を変更します。

```
Do you want to allow encrypted TLS connections?
```
- 1. No
- 2. Preferred
- 3. Required
- [1]> 3

You have chosen to enable TLS. Please use the 'certconfig' command to

ensure that there is a valid certificate configured.

ステップ **4** この例では、リスナーで使用できる有効な証明書があるかどうかを確認するためにcertconfig コマンドを使用するかどうかを質問しています。証明書を作成していない場合、リスナーでは アプライアンスにあらかじめインストールされているデモ証明書を使用します。テスト目的で デモ証明書で TLS をイネーブルにすることはできますが、セキュアではないため、通常の使 用には推奨できません。リスナーに証明書を割り当てるには、listenerconfig -> edit -> certificate コマンドを使用します。TLS を設定すると、CLI でリスナーの概要に設定が反映 されます。

> Name: Inboundmail Type: Public Interface: PublicNet (192.168.2.1/24) TCP Port 25 Protocol: SMTP Default Domain: Max Concurrency: 1000 (TCP Queue: 50) Domain map: disabled TLS: Required

ステップ **5** 変更をイネーブルにするには、commit コマンドを発行します

# <span id="page-11-0"></span>配信時の **TLS** および証明書検証の有効化

[送信先コントロール (Destination Controls) ]ページまたは destconfig コマンドを使用すると、 TLS をイネーブルにして、特定のドメインに電子メールを配信するように要求できます。

TLSだけでなく、ドメインのサーバ証明書の検証も要求できます。このドメイン証明書は、ド メインのクレデンシャルを確立するために使用されるデジタル証明書に基づいています。証明 プロセスには次の 2 つの要件が含まれます。

- •信頼できる認証局(CA)によって発行された証明書で終わる SMTP セッションの証明書 発行者のチェーン。
- 受信マシンの DNS 名またはメッセージの宛先ドメインのいずれかと一致する証明書に表 示された Common Name(CN)。

または

メッセージの宛先ドメインが、証明書のサブジェクト代替名(subjectAltName)の拡張の DNS 名のいずれかと一致している(RFC 2459 を参照)。この一致では、RFC 2818 のセク ション 3.1 で説明されているワイルドカードがサポートされます。

信頼できるCAは、IDの検証および公開キーの配布に使用されるデジタル証明書を発行する、 第三者機関または企業です。これによって、有効で信頼できる身元によって証明書が発行され たことがさらに保証されます。

エンベロープ暗号化の代わりに TLS 接続を介してドメインにメッセージを送信するように E メールセキュリティアプライアンスを設定できます。詳細については、「Cisco電子メール暗 号化」の章を参照してください。

すべての発信 TLS 接続に対してアプライアンスで使用する証明書を指定できます。証明書を 指定するには、[送信先コントロール(Destination Controls)] ページの [グローバル設定の編集 (Edit GlobalSettings)] をクリックするか、または CLI で destconfig -> setup を使用します。 証明書はドメインごとの設定ではなく、グローバル設定です。

[送信先コントロール(Destination Controls)] ページまたは destconfig コマンドを使用してド メインを含める場合、指定されたドメインの TLS に 5 つの異なる設定を指定できます。TLS のエンコードにドメインとの交換が必須であるか、または推奨されるかの指定に加えて、ドメ インの検証が必要かどうかも指定できます。設定の説明については、次の表を参照してくださ い。

#### 表 **2 :** 配信の **TLS** 設定

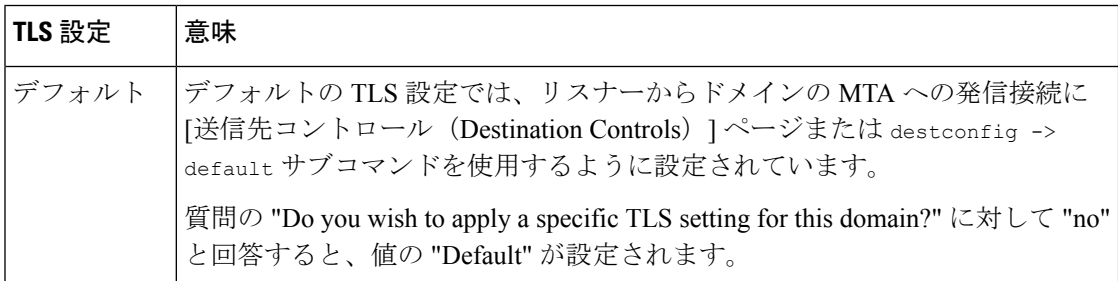

I

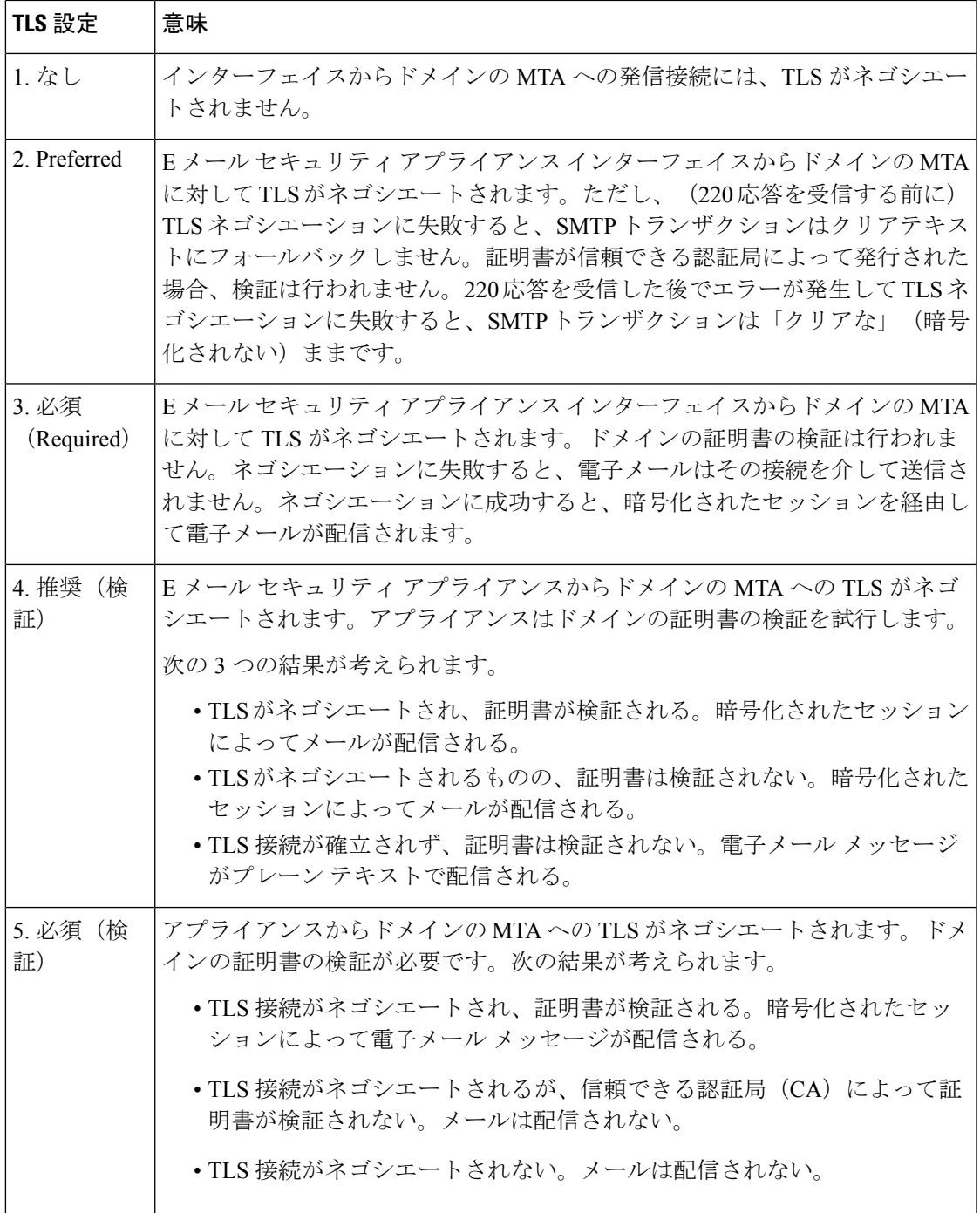

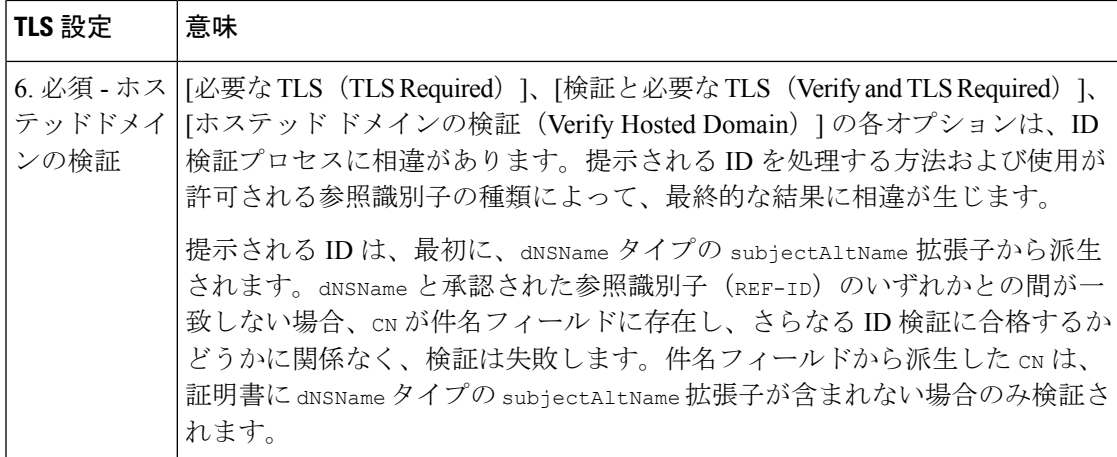

グッド ネイバー テーブルに指定された受信者ドメインの指定されたエントリがない場合、ま たは指定されたエントリが存在するものの、そのエントリに対して指定された TLS 設定が存 在しない場合、[送信先コントロール(Destination Controls)] ページまたは destconfig -> default サブコマンド ("No"、"Preferred"、"Required"、"Preferred (Verify)"、または "Required (Verify)")を使用して動作を設定する必要があります。

#### 関連項目

- 要求された TLS [接続が失敗した場合のアラートの送信](#page-13-0) (14 ページ)
- ログ (15 [ページ\)](#page-14-1)
- [認証局のリストの管理](#page-19-0) (20 ページ)

## <span id="page-13-0"></span>要求された **TLS** 接続が失敗した場合のアラートの送信

TLS 接続が必要なドメインにメッセージを配信する際に TLS ネゴシエーションが失敗した場 合、E メール セキュリティ アプライアンスがアラートを送信するかどうかを指定できます。 アラート メッセージには失敗した TLS ネゴシエーションの宛先ドメイン名が含まれます。E メール セキュリティ アプライアンスは、システム アラートのタイプの警告重大度レベル ア ラートを受信するよう設定されたすべての受信者にアラートメッセージを送信します。GUIの [システム管理(System Administration)] > [アラート(Alerts)]ページ(またはCLIのalertconfig コマンド)を使用してアラートの受信者を管理できます。

#### 関連項目

• TLS [接続アラートの有効化](#page-13-1) (14 ページ)

### <span id="page-13-1"></span>**TLS** 接続アラートの有効化

手順

ステップ **1** メール ポリシーの [送信先コントロール(Destination Controls)] ページに移動します。

ステップ **2** [グローバル設定を編集(Edit Global Settings)] をクリックします。

ステップ **3** [必要なTLS接続に失敗した場合にアラートを送信:(Send an alert when a required TLSconnection fails:) 1の [有効 (Enable) 1をクリックします。

> これは、ドメイン単位ではなく、グローバルな設定です。アプライアンスが配信を試行した メッセージの情報については、[モニタ(Monitor)] > [メッセージ トラッキング(Message Tracking)] ページまたはメール ログを使用します。

ステップ **4** 変更を送信し、保存します。

#### 次のタスク

これはコマンドライン インターフェイスでも構成できます。CLI で destconfig -> setup コマン ドを使用して TLS 接続アラートを有効化します。

<span id="page-14-1"></span>ログ

ドメインに TLS が必要であるにもかかわらず、使用できない場合は、E メール セキュリティ アプライアンスがメール ログ インスタンスに書き込みます。TLS 接続を使用できなかった理 由も記載されています。次の条件のいずれかを満たす場合、メール ログが更新されます。

- リモート MTA で ESMTP がサポートされない(たとえば、E メール セキュリティ アプラ イアンスからの EHLO コマンドが理解できない)。
- リモート MTA で ESMTP がサポートされるものの、「STARTTLS」が EHLO 応答でアド バタイズされる拡張のリストにない。
- リモートMTAで「STARTTLS」拡張がアドバタイズされたものの、Eメールセキュリティ アプライアンスで STARTTLS コマンドを送信した際にエラーが返される。

# <span id="page-14-2"></span><span id="page-14-0"></span>名前付きエンティティの **DNS** ベースの認証

- [名前付きエンティティの](#page-14-2) SMTP DNS ベースの認証の概要 (15 ページ)
- DANE [をサポートする配信に向けた](#page-17-0) TLS の有効化 (18 ページ)
- DANE [失敗時のアラートの送信](#page-18-0) (19 ページ)

### 名前付きエンティティの **SMTP DNS** ベースの認証の概要

証明書を使用して認証された TLS 接続は、以下のいずれかの方法でセキュリティ侵害に対し て脆弱となる可能性があります。

- •信頼できる認証局(CA)は任意のドメイン名に証明書を発行できます。
- 攻撃者は、中間者(man-in-the-middle)攻撃を使用して、TLS 接続をプレーン テキスト通 信にダウングレードできます。
- DNS サーバで DNSSEC が設定されていない場合、攻撃者は偽の DNS MX レコードで DNS レスポンスを偽って安全でないサーバにメッセージをリダイレクトし、DNS キャッシュ ポイズニング攻撃を仕掛けます。
- 受信側のメール転送エージェント (MTA) に信頼できる認証局 (CA) のリストが設定さ れていない場合は、自己署名の証明書またはプライベート認証局によって発行された証明 書を使用できます。

名前付きエンティティの SMTP DNS ベースの認証(DANE)プロトコルは、DNS サーバで設 定したドメイン ネーム システム セキュリティ(DNSSEC)拡張と、TLSA としても知られる DNS リソース レコードを使用して、X.509 証明書と DNS 名を検証します。

TLSA レコードは *RFC 6698* で記述される DNS 名に対して使用される認証局(CA)、エンド エンティティの証明書、トラスト アンカーのいずれかの詳細が含まれる証明書に追加されま す。詳細については、TLSAレコードの作成 (17ページ) を参照してください。ドメインネー ムシステムセキュリティ(DNSSEC)拡張は、DNSセキュリティの脆弱性に対応することで、 DNS のセキュリティを強化します。暗号化キーおよびデジタル署名を使用する DNSSEC は、 ルックアップ データが正確で、適切なサーバに接続されていることを保証します。

以下は、送信 TLS 接続に SMTP DANE を使用する利点です。

- 中間者 (MITM) ダウングレード攻撃、傍受、DNSキャッシュポイズニング攻撃を防ぎ、 メッセージを安全に配信します。
- DNSSEC によって保護することで、TLS 証明書と DNS 情報の信憑性を保証します。

#### 関連項目

- SMTP DANE [ワークフロー](#page-15-0) (16 ページ)
- TLSA [レコードの作成](#page-16-0) (17 ページ)
- DANE [をサポートする配信に向けた](#page-17-0) TLS の有効化 (18 ページ)
- DANE [失敗時のアラートの送信](#page-18-0) (19 ページ)

### <span id="page-15-0"></span>**SMTP DANE** ワークフロー

以下の図は、送信 TLS 接続と DANE サポートを使用したメッセージのフローを説明していま す。

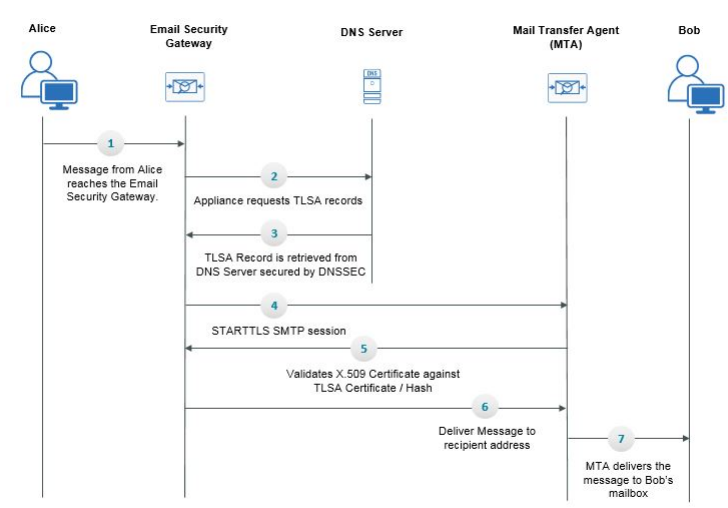

図 **<sup>1</sup> : TLS** と **DANE** サポートを使用したメッセージの配信

- **1.** 送信側 (アリス)は、、組織外の受信者(ボブ)にメッセージを送信します。
- **2.** メッセージが E メール セキュリティ ゲートウェイに到達します。
- **3.** E メール セキュリティ ゲートウェイが、DNS の TLSA レコードとしても知られる DNS リ ソース レコードを DNS サーバからリクエストします。
- **4.** 証明書と TLSA レコードは DNS サーバから取得され、DNSSEC によって保護されます。
- **5.** アプライアンスが、受信者のアドレスに対する STARTTLS SMTP セッションを確立しま す。
- **6.** X.509 証明書が、受信者のアドレスの完全な TLSA レコードまたは TLSA レコードのハッ シュ値に対して検証されます。検証に成功した後、メッセージは受信者のメール転送エー ジェント(MTA)に配信されます。証明書の検証が失敗すると、メッセージが後ほど配信 されるか、メッセージがバウンスされます。
- **7.** MTA が受信者の、メールボックスにメッセージを配信します。

### <span id="page-16-0"></span>**TLSA** レコードの作成

DNSSEC で署名した DNS レコード上で、希望する認証局(CA)の TLSA レコードを作成でき ます。以下は、完全修飾ドメイン名 (FQDN) www.example.com: の TLSA レコードのサンプル です。

```
443. tcp.www.example.com。IN TLSA (0 0 1
91751cee0a1ab8414400238a761411daa29643ab4b8243e9a91649e25be53ada)
```
上記の例 TLSA レコードには、暗号化は、次のフィールドがあります。

• 証明書の使用状況:証明書のタイプを指定します。

- サンプルでは、最初の「0」の桁は CA の証明書を指定しており、RFC 6698 に記述さ れる PKIX 証明書パスと一致する必要があります。
- 「1」の場合はエンド エンティティの証明書を指定しており、TLS のサーバによって 提供されるエンド エンティティの証明書と一致する必要があります。
- 「2」の場合は、TLS のサーバによって提供されるエンド エンティティの証明書を検 証する際にトラスト アンカーとして使用する必要がある証明書を指定します。
- 「3」の場合は、TLS のサーバによって提供されるエンド エンティティの証明書と一 致する必要がある証明書を指定します。
- セレクタ フィールド:関連データと一致する TLS 証明書の部分を指定します。
	- サンプルでは、2つ目の「0」は、完全な証明書が一致する必要があることを指定して います。
	- 「1」の場合は、「SubjectPublicKeyInfo」フィールドのみが一致する必要があること を指定します。
- 一致タイプ:使用されるハッシュ値のタイプを指定します。
	- サンプルでは、3 番目の「1」は選択したコンテンツの SHA-256 ハッシュを指定して います。
	- 「0」の場合は、選択したコンテンツの完全一致を指定します。
	- 「2」の場合は、選択したコンテンツの SHA-512 ハッシュを指定します。

## <span id="page-17-0"></span>**DANE** をサポートする配信に向けた **TLS** の有効化

#### 始める前に

- エンベロープ送信者と TLSA リソース レコードが DNSSEC で検証されていることを確認 します。
- アプライアンスで DANE を設定するために TLS を有効にしていることを確認します。詳 細については、配信時の TLS [および証明書検証の有効化](#page-11-0) (12 ページ)を参照してくださ い。

#### 手順

- ステップ **1** [メールポリシー(MailPolicies)] > [送信先コントロール(DestinationControls)]ページに移動 します。
- ステップ2 [送信先コントロールの追加 (Add Destination Controls) ]をクリックするか、既存のエントリを 変更します。
- ステップ3 [TLSサポート (TLS Support) ]フィールドから[推奨 (Preferred) ]、[必要 (Required) ]、[必須 (Mandatory)] のいずれかを選択し、アプライアンスで DANE サポートを有効にします。
- ステップ **4** [DANEサポート(DANE Support)] フィールドから、特定の TLS 接続に対する DANE に以下 の設定を指定できます。

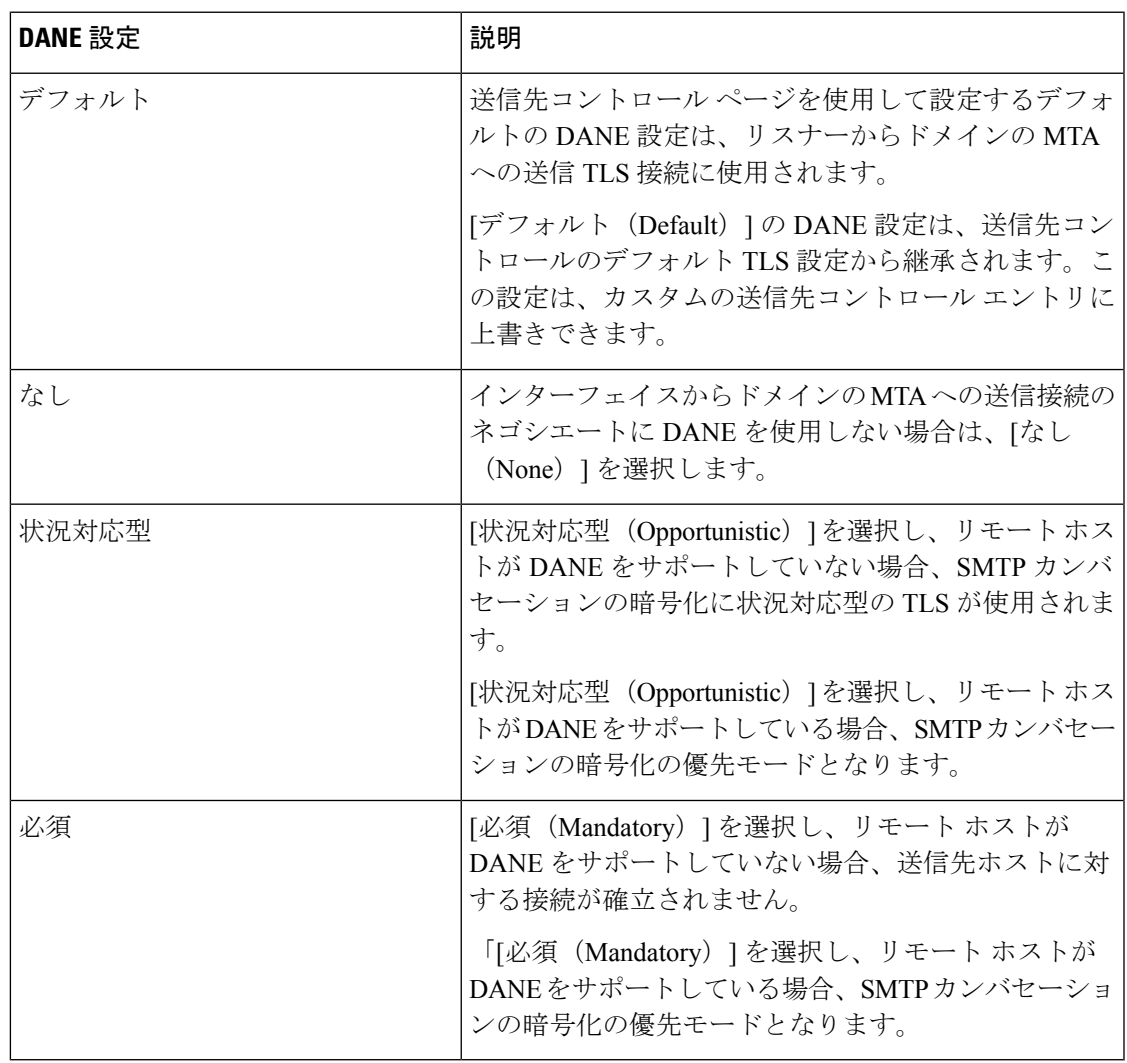

<span id="page-18-0"></span>**ステップ5** 変更を [実行 (Submit) ] して [確定する (Commit) ] します。

## **DANE** 失敗時のアラートの送信

TLS 接続と DANE サポートが必要なドメインにメッセージを配信する際に、すべての MX ホ ストに対して DANE の検証が失敗した場合、E メール セキュリティ アプライアンスがアラー トを送信するかどうかを指定できます。E メール セキュリティ アプライアンスは、システム アラートのタイプの警告重大度レベルアラートを受信するよう設定されたすべての受信者にア ラートメッセージを送信します。

### **DANE** アラートの有効化

手順

- ステップ **1** [システム管理(System Administration)] > [アラート(Alerts)] ページに移動します。
- ステップ **2** アラートを有効にするアラートの受信者を選択します。
- ステップ **3** アラート タイプに対応する [メッセージ配信(Message Delivery)] チェック ボックスを選択し ます。
- ステップ **4** 変更を送信し、保存します。

# <span id="page-19-0"></span>認証局のリストの管理

アプライアンスは、リモートドメインからの証明書の検証にはドメインのクレデンシャルを確 立するために使用する保存された信頼できる認証局を使用します。次の信頼できる認証局を使 用するようにアプライアンスを設定できます。

- プレインストールされたリスト。アプライアンスには信頼できる認証局のリストがあらか じめインストールされています。これは、システム リストと呼ばれます。
- ユーザ定義のリスト。信頼できる認証局のリストをカスタマイズし、アプライアンスにリ ストをインポートできます。

システムリストまたはカスタマイズされたリストのいずれか、または両方のリストを使って、 リモート ドメインからの証明書を検証できます。

GUI の [ネットワーク(Network)] > [証明書(Certificates)] > [認証局の編集(Edit Certificate Authorities)] ページまたは CLI の certconfig > certauthority コマンドを使用してリストします。

[ネットワーク(Network)] > [証明書(Certificates)] > [認証局の編集(Edit Certificate Authorities)] ページで、次のタスクを実行できます。

- 認証局のシステムリスト(インストール済み)を参照します。詳細については[、プレイン](#page-20-0) [ストールされた認証局リストの参照](#page-20-0) (21ページ)を参照してください。
- システム リストを使用するかどうかを選択します。システム リストはイネーブルまたは ディセーブルにできます。詳細については、システム認証局リストの無効化 (21ページ) を参照してください。
- カスタム認証局リストを使用するかどうかを選択します。カスタムリストを使用して、テ キストファイルからリストをインポートするようにアプライアンスをイネーブルにできま す。詳細については、[カスタム認証局リストのインポート](#page-20-2) (21 ページ)を参照してくだ さい。
- ファイルに、認証局のリストをエクスポートします。テキストファイルに、認証局のシス テム リストまたはカスタム リストをエクスポートできます。詳細については、[認証局リ](#page-21-1) [ストのエクスポート](#page-21-1) (22 ページ)を参照してください。

#### 関連項目

- [プレインストールされた認証局リストの参照](#page-20-0) (21 ページ)
- [システム認証局リストの無効化](#page-20-1) (21 ページ)
- [カスタム認証局リストのインポート](#page-20-2) (21 ページ)
- [認証局リストのエクスポート](#page-21-1) (22 ページ)

## <span id="page-20-0"></span>プレインストールされた認証局リストの参照

手順

- ステップ **1** [ネットワーク(Network)] > [証明書(Certificates)] ページに移動します。
- ステップ **2** [認証局(Certificate Authorities)] セクションで、[設定を編集(Edit Settings)] をクリックしま す。
- ステップ **3** [システム認証局を表示(View System Certificate Authorities)] をクリックします。

### <span id="page-20-1"></span>システム認証局リストの無効化

プレインストールされたシステム認証局リストはアプライアンスから削除できませんが、イ ネーブルまたはディセーブルにできます。アプライアンスがリモートホストからの証明書を確 認するためにカスタム リストのみを使用することをディセーブルにすることがあります。

#### 手順

- ステップ **1** [ネットワーク(Network)] > [証明書(Certificates)] ページに移動します。
- ステップ **2** [認証局(Certificate Authorities)] セクションで、[設定を編集(Edit Settings)] をクリックしま す。
- <span id="page-20-2"></span>ステップ **3** [システム リスト(System List)] で [ディセーブル(Disable)] をクリックします。
- ステップ **4** 変更を送信し、保存します。

## カスタム認証局リストのインポート

信頼できる認証局のカスタムリストを作成して、アプライアンスにインポートできます。ファ イルは PEM 形式にして、アプライアンスで信頼する認証局の証明書が含まれている必要があ ります。

#### 手順

- ステップ **1** [ネットワーク(Network)] > [証明書(Certificates)] ページに移動します。
- ステップ **2** [認証局(Certificate Authorities)] セクションで、[設定を編集(Edit Settings)] をクリックしま す。
- ステップ **3** [カスタム リスト(Custom List)] の [有効(Enable)] をクリックします。
- ステップ **4** ローカル マシンまたはネットワーク マシンのカスタム リストへのフル パスを入力します。
- ステップ **5** 変更を送信し、保存します。

## <span id="page-21-1"></span>認証局リストのエクスポート

システム内の信頼できる認証局のサブセットのみを使用するか、既存のカスタムリストの編集 を行う場合、リストを .txt ファイルにエクスポートして、認証局を追加または削除するように 編集できます。リストの編集が完了したら、ファイルをカスタムリストとしてアプライアンス にインポートします。

#### 手順

- ステップ **1** [ネットワーク(Network)] > [証明書(Certificates)] ページに移動します。
- ステップ **2** [認証局(Certificate Authorities)] セクションで、[設定を編集(Edit Settings)] をクリックしま す。
- ステップ **3** [リストのエクスポート(Export List)] をクリックします。

[認証局リストのエクスポート(Export Certificate Authority List)] ページが表示されます。

- ステップ **4** 自分がエクスポートするリストを選択します。
- ステップ **5** リストのファイル名を入力します。
- <span id="page-21-0"></span>ステップ **6** [エクスポート(Export)] をクリックします。

AsyncOS では、.txt ファイルとしてリストを開くか、または保存するかを確認するダイアログ ボックスが表示されます。

# **HTTPS** の証明書のイネーブル化

GUI の [ネットワーク(Network)] > [IPインターフェイス(IP Interfaces)] ページまたは CLI の**interfaceconfig**コマンドのいずれかを使用して、IPインターフェイスでHTTPSサービ スの証明書をイネーブルにできます。

#### 手順

- **ステップ1** [ネットワーク(Network)] > [IP インターフェイス(IP Interfaces)] ページに移動します。
- ステップ **2** HTTPS サービスを有効化するインターフェイスを選択します。
- ステップ **3** [アプライアンス管理(Appliance Management)] で、[HTTPS] チェック ボックスをオンにし、 ポート番号を入力します。
- ステップ **4** 変更を送信し、保存します。

#### 次のタスク

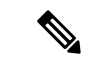

アプライアンスにあらかじめインストールされているデモ証明書。テスト目的でデモ証明書で HTTPS サービスをイネーブルにすることはできますが、セキュアではないため、通常の使用 には推奨できません。 (注)

GUI のシステム設定ウィザードを使用して HTTPS サービスをイネーブルにできます。詳細に ついては[、セットアップおよび設置](b_ESA_Admin_Guide_13-5-1_chapter3.pdf#nameddest=unique_7)を参照してください。

I